## **FAALİYET RAPORU SİSTEMİ**

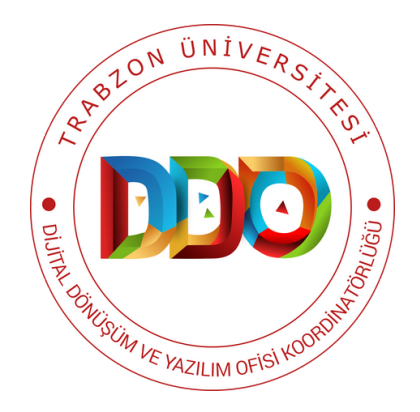

# **KULLANIM KILAVUZU**

**https://faaliyet.trabzon.edu.tr**

**FAALİYET RAPORU SİSTEMİ VE AMACI**

**FAALİYET RAPORU SİSTEMİNDE BULUNAN TEMEL ÖZELLİKLER**

**SİSTEME GİRİŞ**

 $\bullet$   $\blacksquare$ 

 $\bullet$   $\blacksquare$ 

N

D

 $\Box$ 

K

Lista de Santo<br>Lista de Santo de Santo de Santo de Santo de Santo de Santo de Santo de Santo de Santo de Santo de Santo de S

 $\Box$ 

**M** 

 $\bullet$   $\blacksquare$ 

 $\bigcirc$ 

**FAALİYET RAPORU OLUŞTURMA**

**FAALİYET RAPORUNU DÜZENLEME**

**DÜZENLEME KİLİDİNİ AÇ**

**RAPOR KAYDEDİLDİKTEN SONRA**

## FAALİYET RAPORU SİSTEMİ VE AMACI

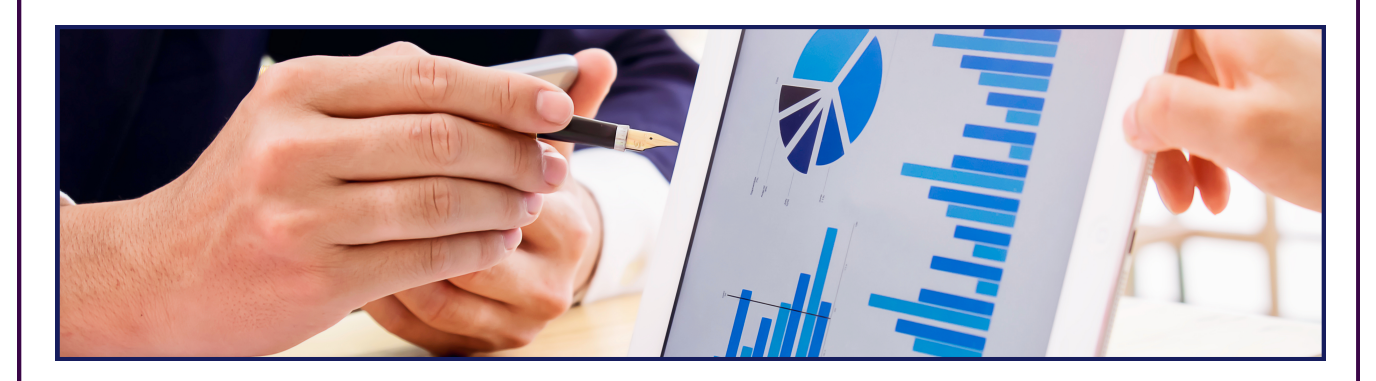

Faaliyet Raporu Sistemi, Trabzon Üniversitesi bünyesindeki birimlerin her yıl gerçekleştirdikleri faaliyetlere ilişkin raporların dijital ortam üzerinden oluşturulmasına, kaydedilmesine ve yetkili kişilerle paylaşılarak gerekli süreçlerin işletilmesine destek olunması amacıyla geliştirilmiştir.

Sistemde genel faaliyet raporu taslak adımlarına uygun olarak ana ve alt başlıklar yer almaktadır. Bu başlıklar ile yeni rapor oluşturulabilmekte ve oluşturulmuş rapor düzenlenmektedir. Ek olarak oluşturulan raporun kaydedilmesi, onaylanması, iade edilmesi, silinmesi gibi bir çok özelliği bulunmaktadır.

Özelde birimler ve genelde Üniversitemiz için hazırlanan faaliyet raporları dijital ortama aktarıldığından dolayı rapor onayları ve rapor içeriklerine erişim hızlı bir şekilde sağlanabilmektedir. Faaliyet Raporu Sistemi, sunduğu bu avantajlar ile birimlerin faaliyet raporu hazırlama ve onaylama süreçlerini yönetebilmeleri konusunda destekleyici bir sistemdir ve Üniversitemizin dijital dönüşüm sürecine katkı sağlamaktadır.

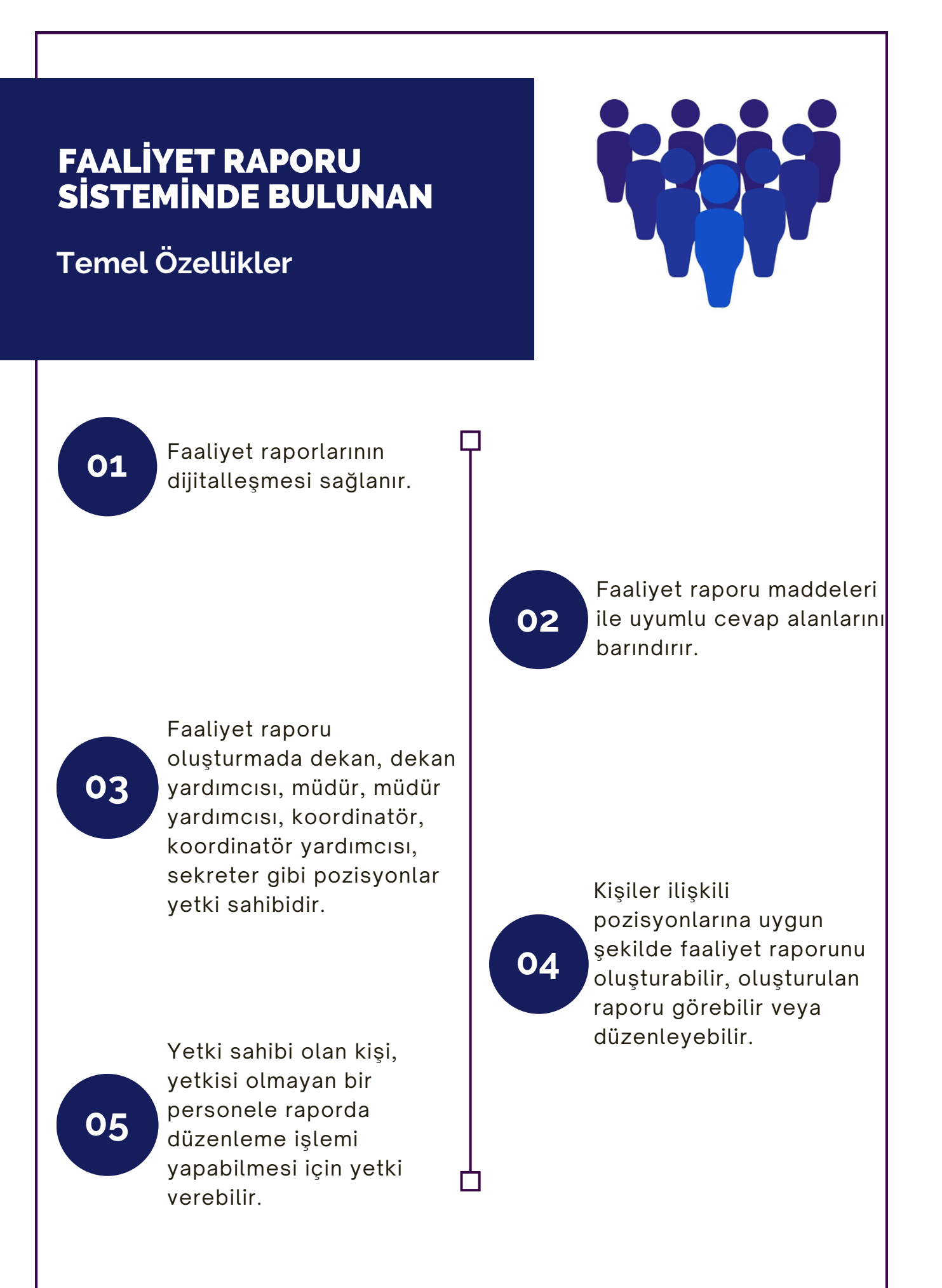

## SİSTEME GİRİŞ

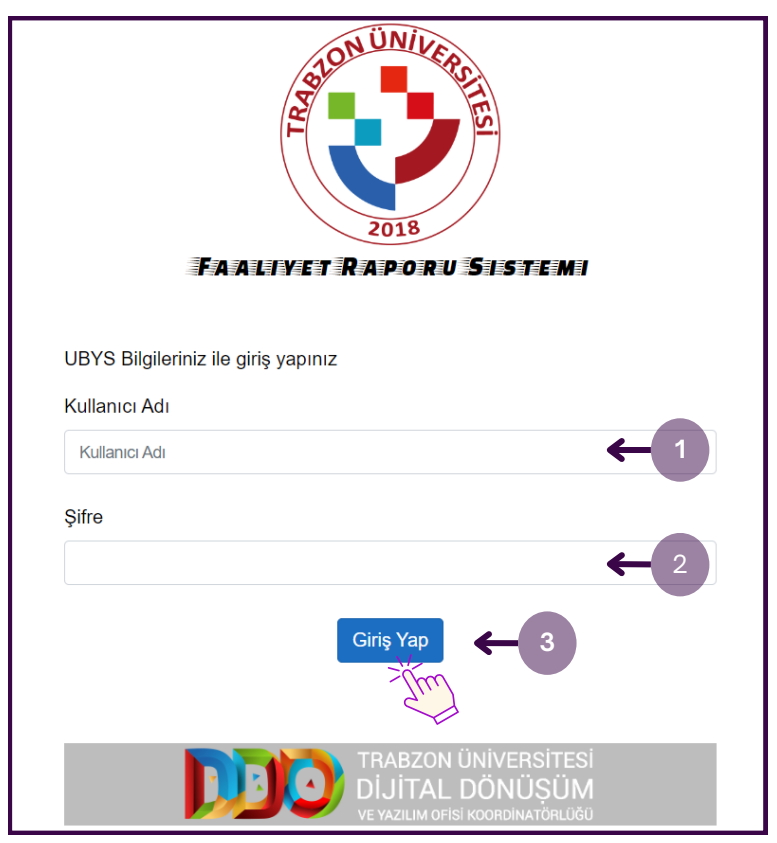

**Şekil 1.** Giriş ekranı

- Faaliyet Raporu Sistemine **faaliyet.trabzon.edu.tr** adresinden giriş yapılır.
- Açılan ekranda Kullanıcı Adı bölümüne Trabzon Üniversitesi e-posta adresinizin @'den önceki kısmı (1) ve Parola bölümüne ise UBYS şifrenizi (2) yazıp, **Giriş** butonuna basarak (3) sisteme giriş yapılır (Şekil 1).

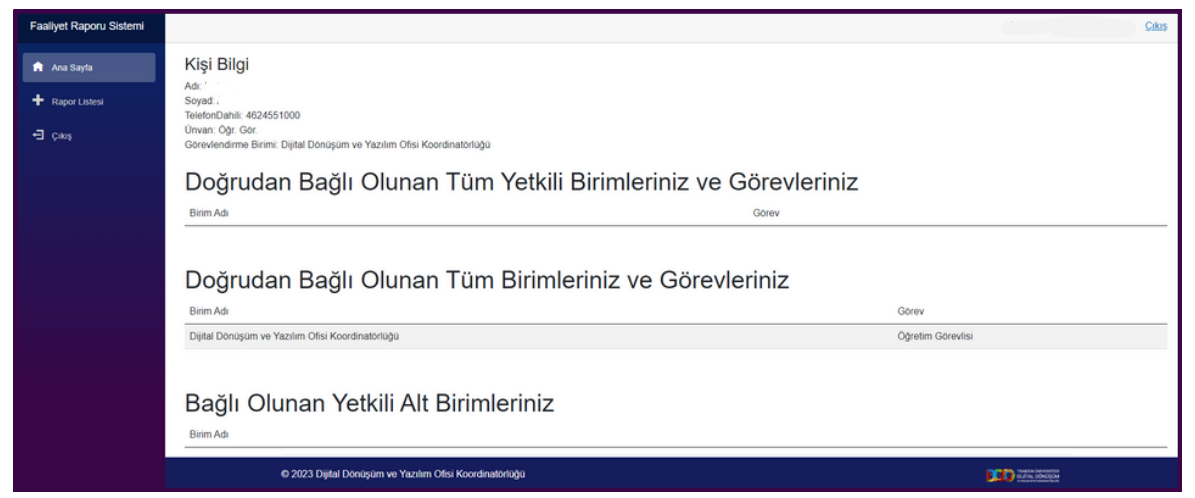

#### **Şekil 2.** Karşılama ekranı

Sisteme ilk girildiğinde kullanıcıyı kişi bilgilerinin olduğu bir ekran karşılar (Şekil 2). Faaliyet raporu oluşturmak için ekranın solunda bulunan menülerden **Faaliyet Listesi** menüsüne gidilmelidir.

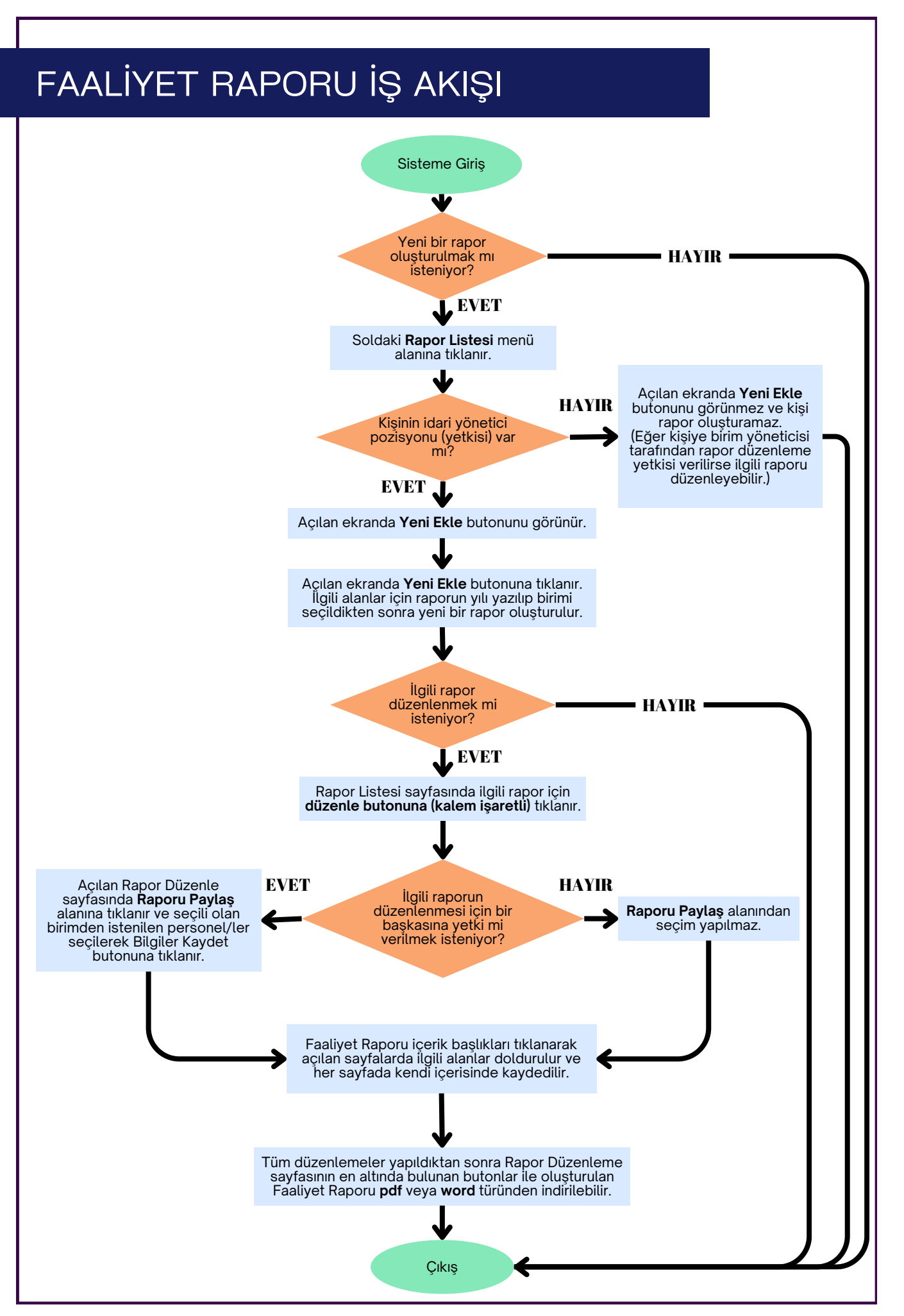

## FAALİYET RAPORU OLUŞTURMA

- Faaliyet raporunu oluşturma konusunda sistemde varsayılan olarak dekan, dekan yardımcısı, müdür, müdür yardımcısı, koordinatör, koordinatör yardımcısı, sekreter gibi bazı pozisyonlarda bulunan personellere yetki verilmiştir. Sistemde otomatik olarak yetki verilmiş olan bu pozisyondaki kişiler kendi birimlerindeki yetkisi olmayan kişi/lere, faaliyet raporunu düzenlemek için yetki verebilir.
- Yetki verilmiş olan kişiler:
	- Bir rapor oluşturabilir.
	- Oluşturulan raporu görebilir, düzenleyebilir, indirebilir veya onaya gönderebilir.
	- Raporu düzenlemesi için başka bir personele yetki verebilir.

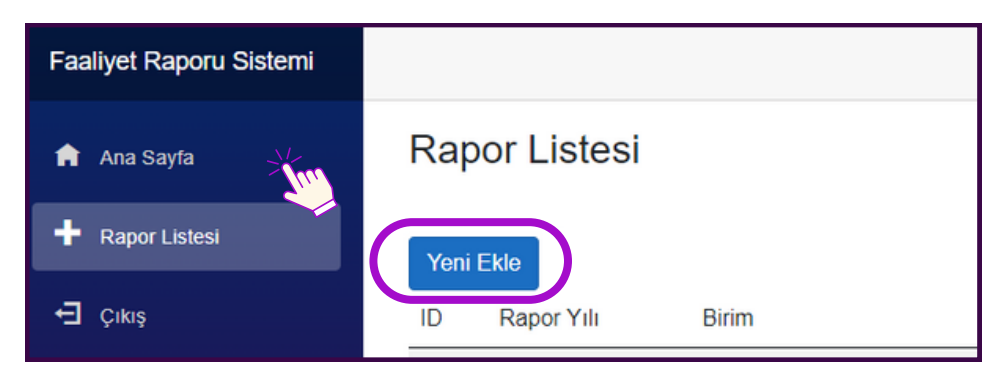

**Şekil 3.**Yeni faaliyet raporu eklemek için **Yeni Ekle** butonu

Faaliyet Raporu oluşturmak için **Rapor Listesi** ana menüsüne tıklanır. Daha sonra **Yeni Ekle** butonuna tıklanır (Şekil 3).

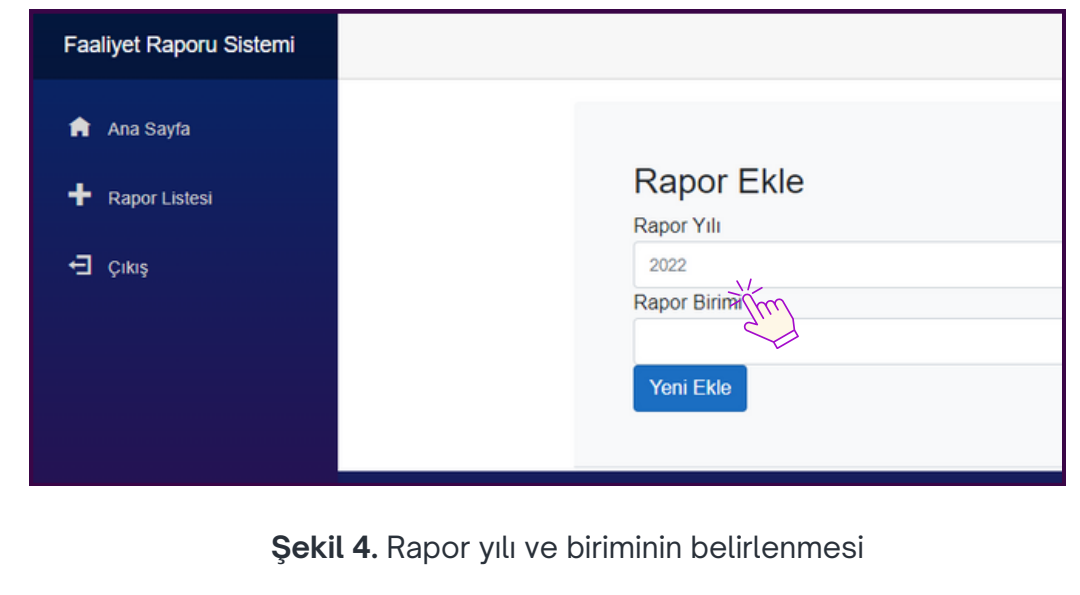

Açılan rapor ekleme ekranında (Şekil 4) yeni oluşturulacak olan raporun yılı yazılır ve ilgili birimi seçilir. **Yeni Ekle** butonuna tıklanarak içerik bilgileri doldurulmak üzere yeni bir faaliyet raporu oluşturulur.

## FAALİYET RAPORUNU DÜZENLEMEDE İLK ADIM

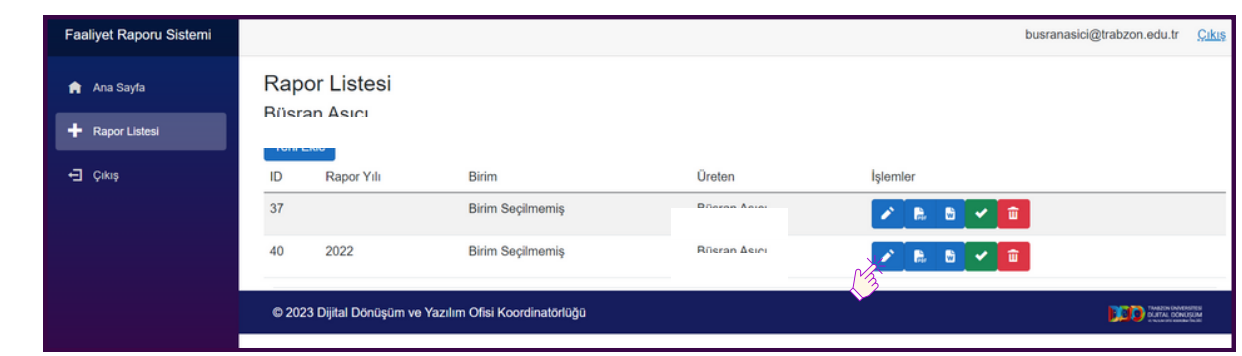

**Şekil 5.** Rapor listeleri

**Yeni Ekle** butonuna tıklandıktan sonra oluşturulan faaliyet raporunu düzenlemek için Rapor Listesi sayfasından ilgili rapor satırındaki kalem işareti ile gösterilen düzenleme butonuna tıklanır (Şekil 5) ve rapor düzenleme ekranı açılır (Şekil 6). Düzenleme ekranının üstünde Rapor Yılı, Rapor Birimi ve Raporu Paylaş alanları bulunmaktadır. Burada rapor yılı yazılır, rapor birimi seçilir ve eğer bir başkasına da oluşturulan raporu düzenleme yetkisi verilmek isteniliyorsa Raporu Paylaş alanından ilgili kişi seçilir ve **Bilgileri Kaydet** alanına tıklanılarak bilgiler kaydedilir.

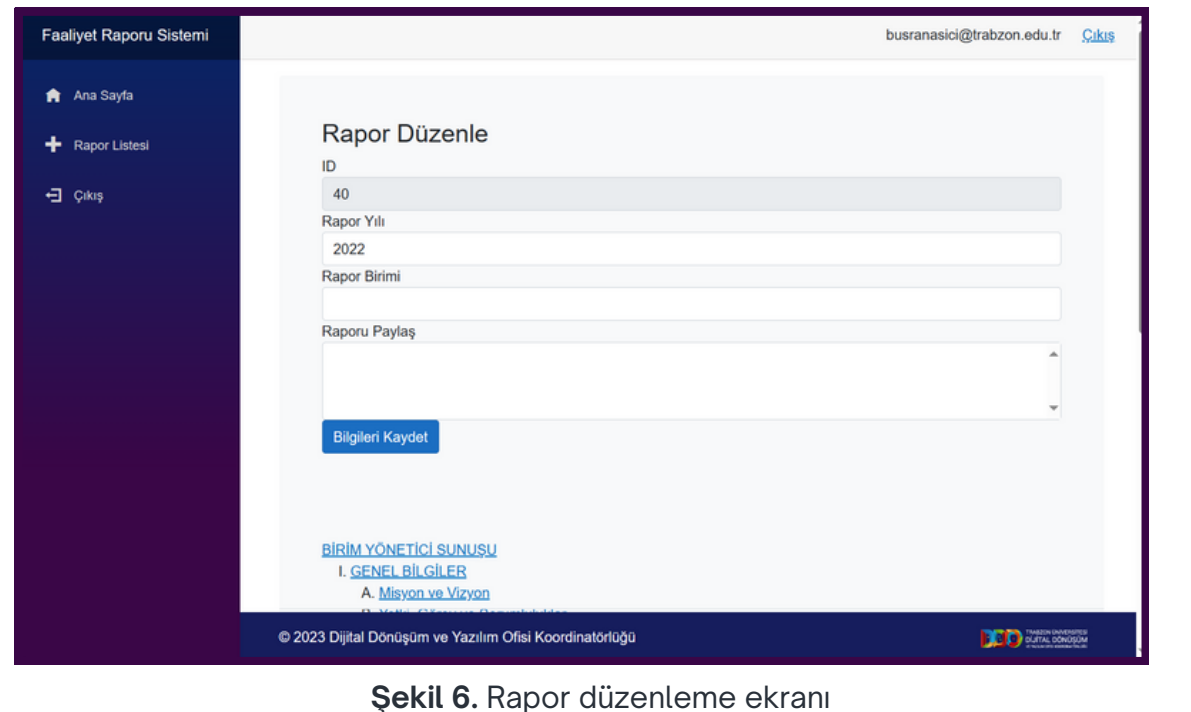

### FAALİYET RAPORUNU DÜZENLEME YETKİSİ VERME

Faaliyet Raporu Sistemi'nde oluşturulan bir faaliyet raporu üzerinde düzenleme işlemi yapılması için yetkili kişinin dışında bir başka personele de raporu düzenleme yetkisi verilebilmektedir. Yani rapor, yetkili kişinin dışında bir personel ile paylaşılmalıdır. Bunun için rapor oluşturma ve düzenleme yetkisine sahip olan yetkili kişi (müdür, müdür yardımcısı, sekreter gibi) tarafından, raporu düzenleme ekranında, **Rapor Birimi** seçildikten sonra **Raporu Paylaş** alanına tıklanır. İlgili alanda seçilmiş olan birim personelleri listelenir. Listelenen bu personellerden biri veya birden fazlası (CTRL tuşu basılı iken) seçilerek bilgiler kaydedilir. Böylelikle oluşturulan rapor, bir başkası tarafından düzenlenebilmesi için yetkili kişi tarafından rapor düzenleme yetkisi verilmiş olur ve yetki verilen yeni kişi de ilgili raporu düzenleyebilir.

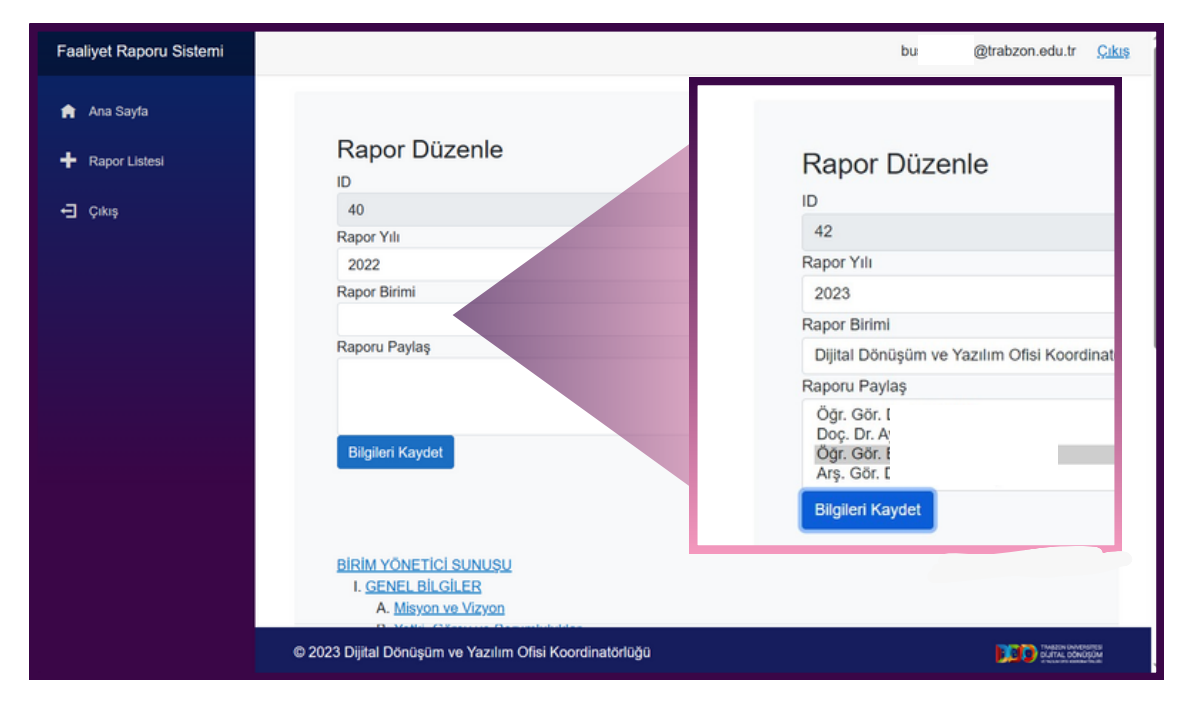

**Şekil 6.** Raporu paylaşma

Şekil 6'da da görüldüğü gibi Raporu Paylaş alanına tıklandığında seçilen birimde bulunan personeller listelenmektedir. Listelenen personeller arasından raporun paylaşılması için ilgili personeller seçilerek bilgiler kaydedilir. Böylece seçilen personellerin kendi Faaliyet Raporu Sistemi hesaplarında, oluşturulan bu raporu görünür olur ve ilgili rapor üzerinde düzenleme işlemlerini gerçekleştirebilirler.

## FAALİYET RAPORUNU İÇERİĞİNİ DÜZENLEME

Düzenleme ekranının orta kısmında, normal bir faaliyet raporunda olan rapor içerik başlıkları bulunmaktadır (Şekil 7).

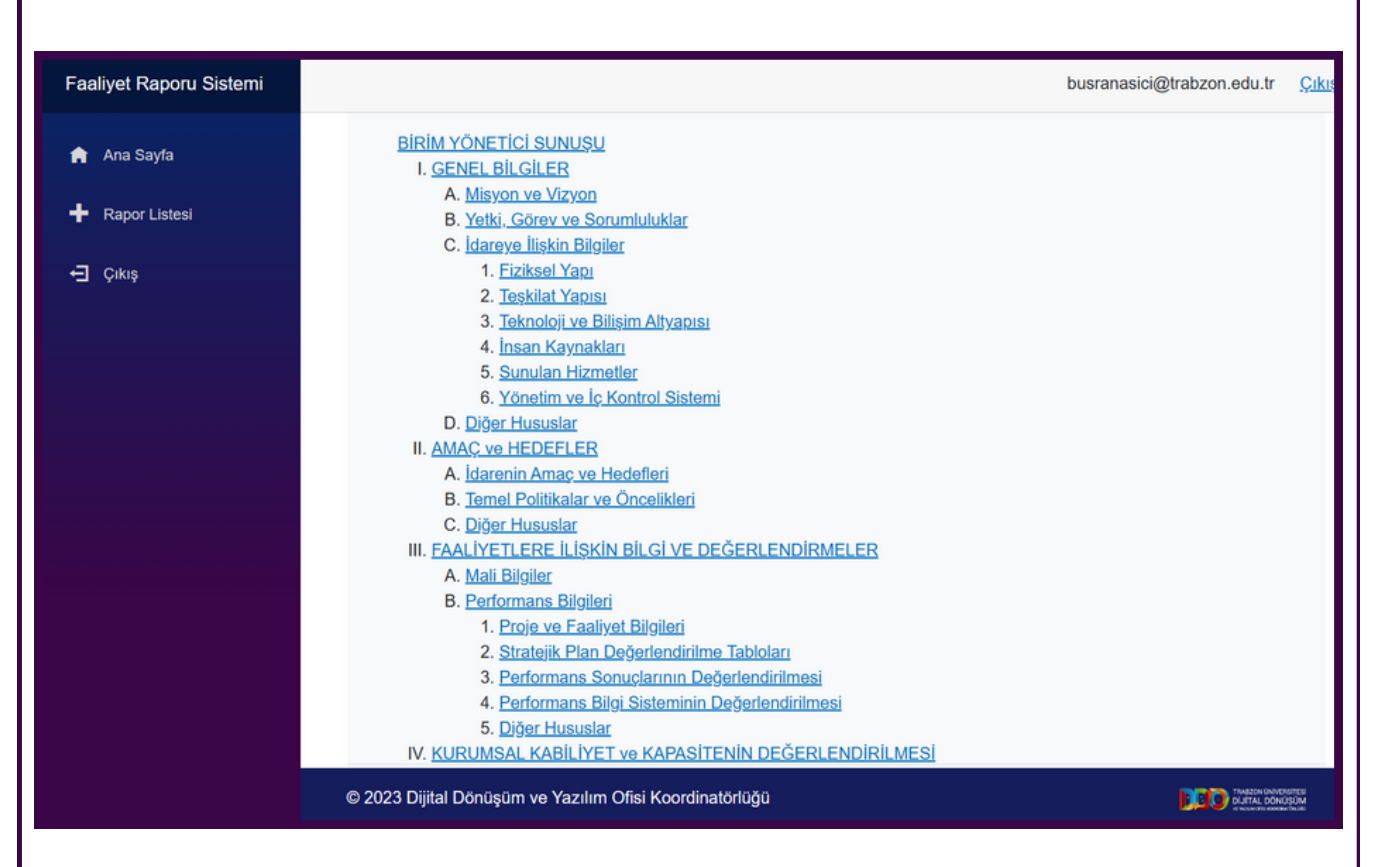

**Şekil 7.** Faaliyet raporu rapor içerik başlıkları

Düzenleme ekranının alt kısmında **PDF İndir** ve **Word İndir** butonları bulunmaktadır (Şekil 8). Bu butonlarla oluşturulan faaliyet raporu pdf veya word dosyası olarak indirilebilmektedir.

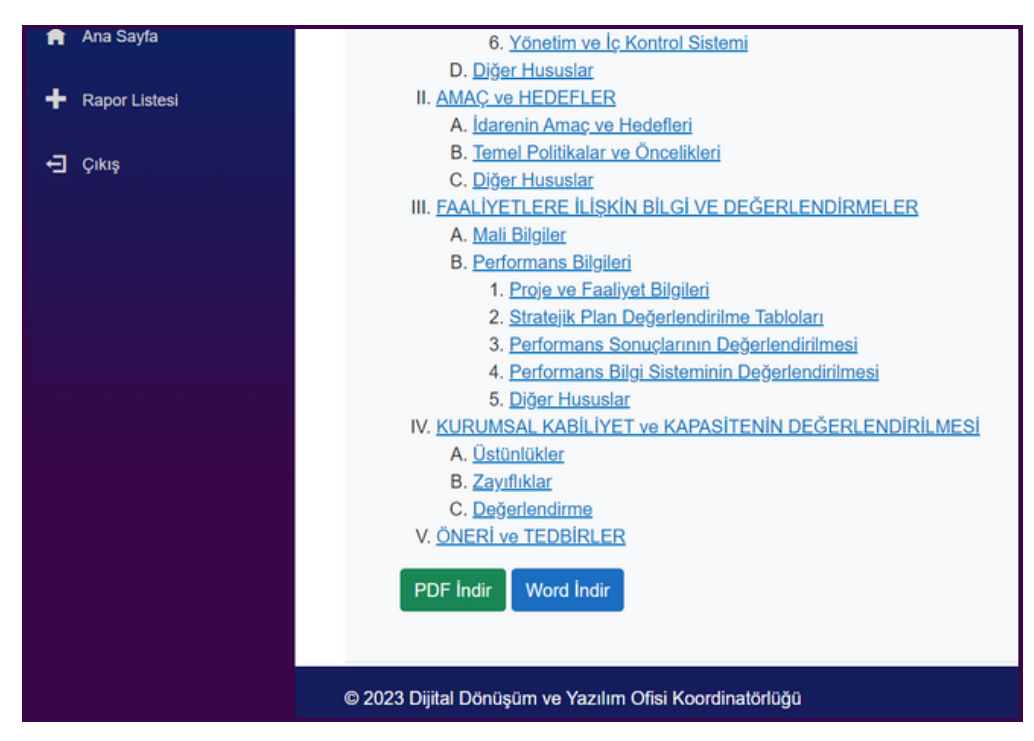

**Şekil 8.** Toplantı çağrısı oluşturma formu

Sisteme yeni eklenmek istenilen faaliyet raporu başlıklarından birine, örneğin **B. Yetki, Görev ve Sorumluluklar** başlığına, tıklandığında aşağıdaki şekildeki gibi metin düzenleme ara yüzü açılır (Şekil 9). Sistemde bu gibi ara yüzlerde bulunan metin düzenleyici alanlarına ilgili oldukları faaliyet raporu maddeleri hakkında gerekli açıklama metinleri yazılır.

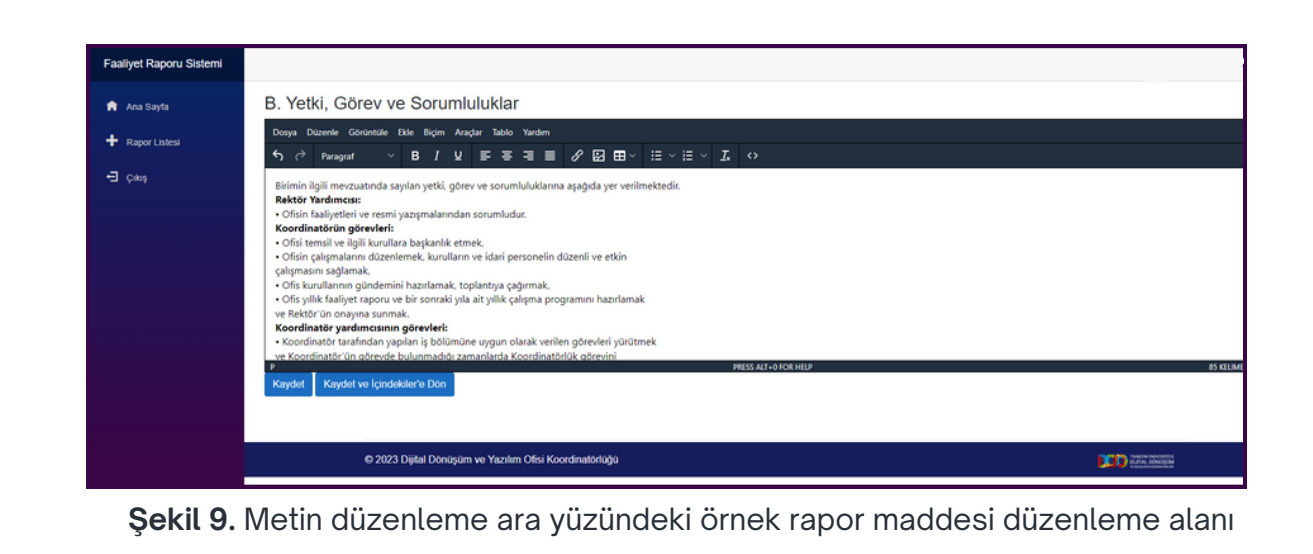

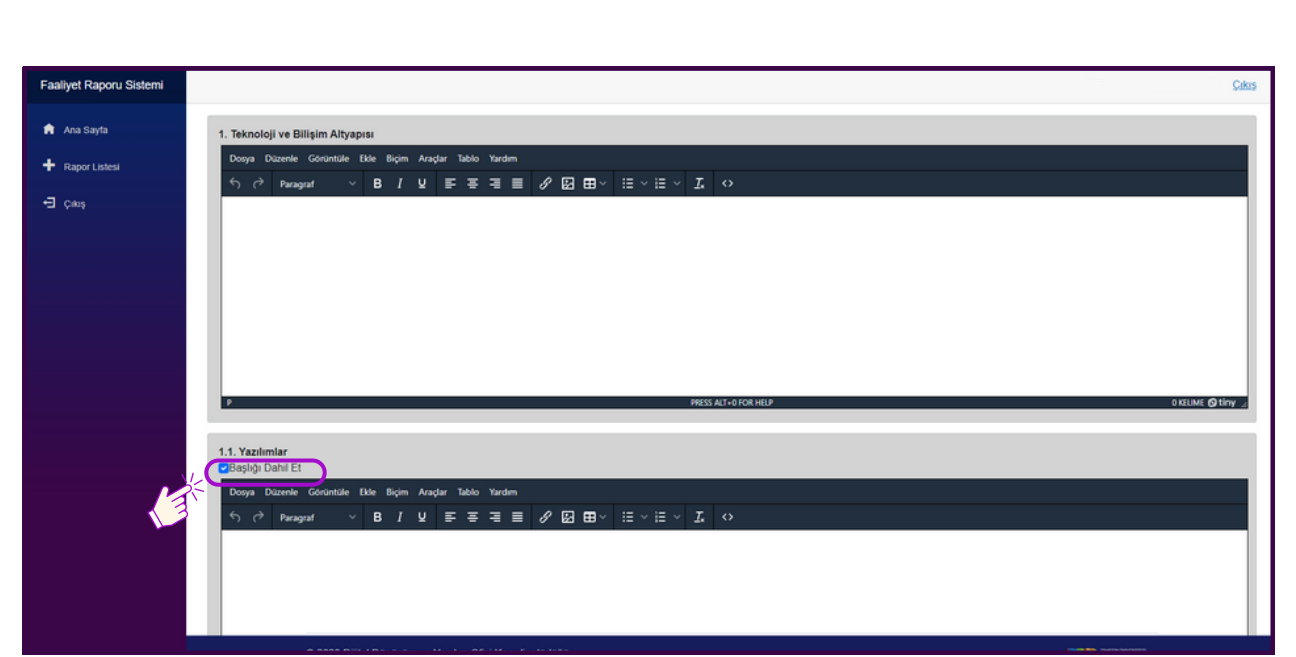

**Şekil 10. Başlığı Dahil Et** işaret kutucuğu

Faaliyet Raporu Sistemi'ndeki her rapor maddesi raporu oluşturan birimi ilgilendiriyor olmayabilir. Bu durumda Şekil 10'da da gösterilen **Başlığı Dahil Et** işaret kutucuğuna tıklanarak o madde pasif yapılabilir. İlgili madde pasif yapıldıktan sonra Şekil 11'deki gibi ilgili madde alanı için gerekli olan düzenleme alanı kapanır.

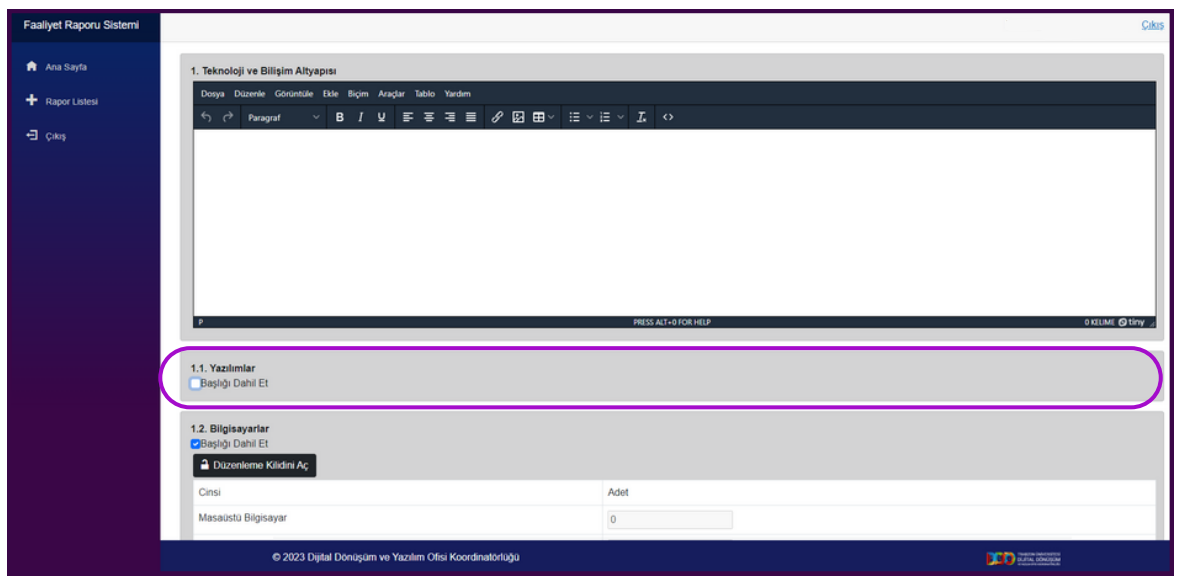

**Şekil 11.** "**1.1. Yazılımlar**" alanı için gerekli olan düzenleme alanının kapalı olması

Rapor maddeleri için sistemde oluşturulmuş olan cevap alanları her zaman metin kutucuğu olmayabilir. Bazı alanlara yalnızca rakam girilebilmekte, bazılarına metin, bazılarına ise sayısı arttırılabilen veya azaltılabilen madde metinleri eklenebilmektedir.

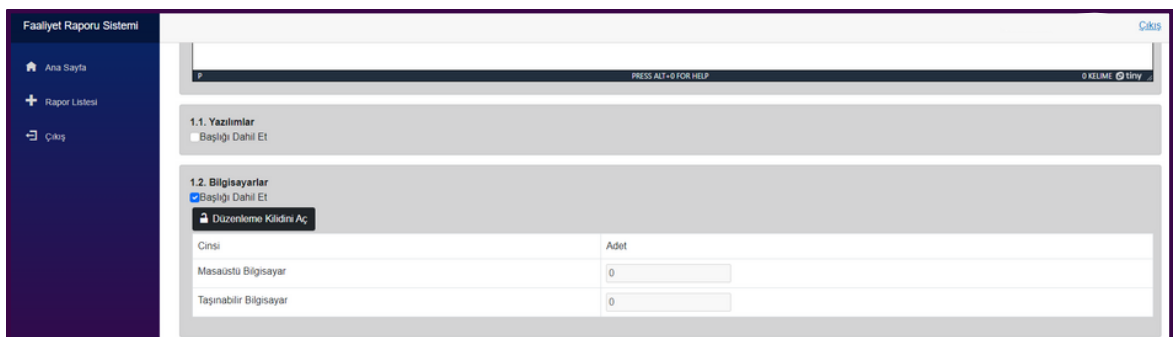

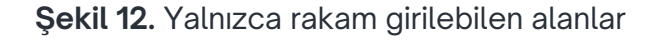

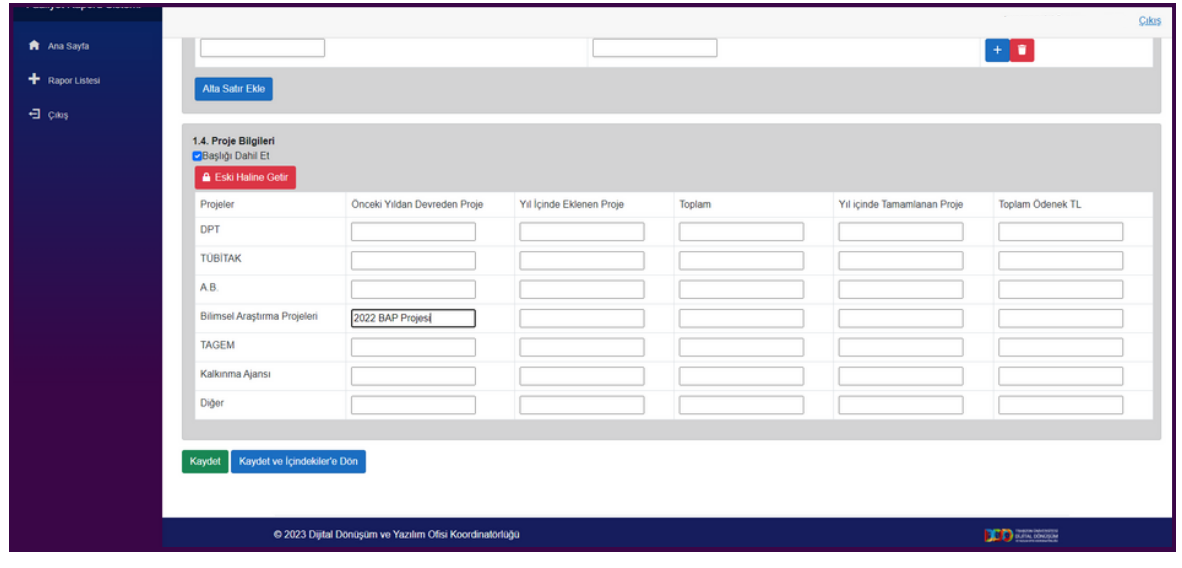

**Şekil 1.** Kısa metin girilebilen alanlar

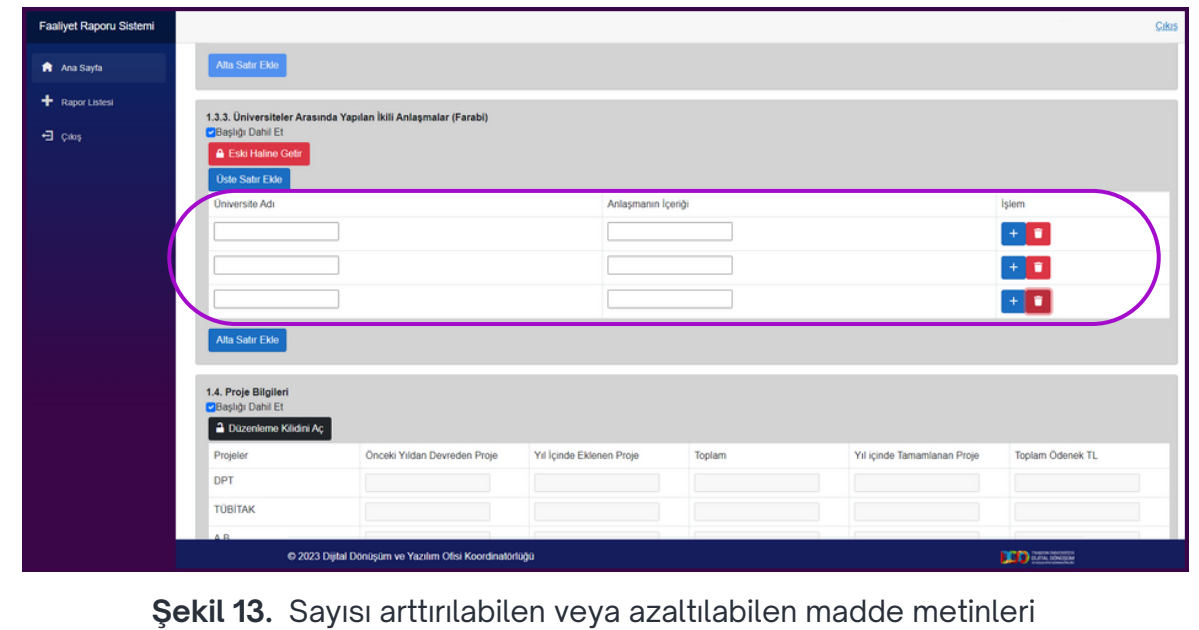

## DÜZENLEME KİLİDİNİ AÇ

- Raporda bazı maddelerin içeriği sistem tarafından otomatik doldurulmuş olarak gelebilmektedir. İlgili değerlerde hata varsa ya da ek bilgiler eklenmeli ise rapor maddesi üzerinde düzenleme yapmak için ilgili madde başlığının altında bulunan **Düzenleme Kilidini Aç** butonuna tıklanır.
- **Düzenleme Kilidini Aç** butonuna tıklandıktan sonra ilgili alan düzenlenebilir olmaktadır (Şekil 14). Düzenleme kilidi açılan ve üzerinde değişiklik yapılan bir madde için yapılan değişikliklerden vazgeçilmesi halinde kırmızı ile gösterilen **Eski Haline Getir** butonuna tıklanmalıdır. Eski Haline Getir butonuna tıklama işlemin ardından yapılan değişikliklerin silineceğine dair bir uyarı mesajı gelmektedir (Şekil 15). Yapılan değişikliklerden vazgeçilip verilerin eski haline dönüştürülmesi düşünülüyorsa uyarı mesajının açıldığı penceredeki **Tamam** butonuna basılarak karşılık verilir. Eğer ilgili faaliyet raporu maddesi için yapılan değişiklikler kalsın isteniliyorsa **İptal** tuşuna basılır ve böylelikle maddedeki değişiklikler kalır. Son olarak raporda yapılan değişikliklerin kaydedilmesi için rapor ekranının en altında bulunan **Kaydet** veya **Kaydet ve İçindekilere Dön** butonlarından birine basılır (Şekil 16).

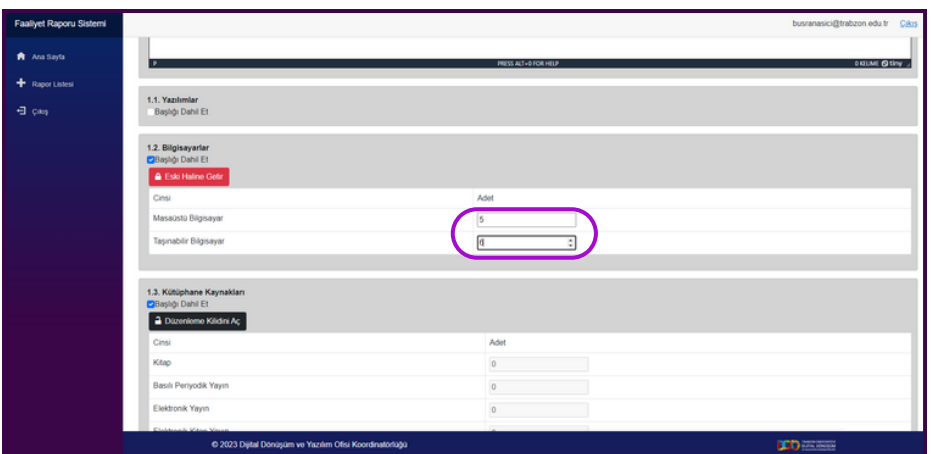

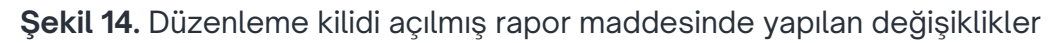

| Faaliyet Raporu Sistemi<br><b>R</b> Ana Sayta<br>+ Rapor Listesi<br><b>ヨ</b> cas | 1.1. Yazılımlar<br><b>Başlığı Dahil Et</b>                                                                                                    | <b>Contract Contract Contract</b><br>Daha önce yapmış olduğunuz<br>değişiklikler silinecektir. Onaylıyor<br>musunuz?<br>Tamam btal | Cikis<br>×<br><b>OKILIME @ tiny</b>    |
|----------------------------------------------------------------------------------|----------------------------------------------------------------------------------------------------|----------------------------------------------------------------------------------------------------|----------------------------------------|
|                                                                                  | 1.2. Bilgisayarlar<br><b>CBasha Dahil Et</b><br>A Eski Halino Getir<br>Cinsi<br>Masaústú Bilgisayar<br>Taşınabilir Bilgisayar                  |                                                                                                    | Adet<br>5<br>B.                        |
|                                                                                  | 1.3. Kütüphane Kaynakları<br><b>CBasha Dahil Et</b><br>a Düzenleme Kilidini Aç<br>Cinsi<br>Kitap<br>Basılı Periyodik Yayın<br>Elektronik Yayın |                                                                                                    | Adet<br>$\circ$<br>$\alpha$<br>$\circ$ |
|                                                                                  | C 2023 Dijital Donüşüm ve Yazılım Ofisi Koordinatorluğu                                                                                        |                                                                                                    | <b>CD EXIC</b>                         |

**Şekil 15.** Yapılan değişikliklerin silineceğine dair bir uyarı mesajı

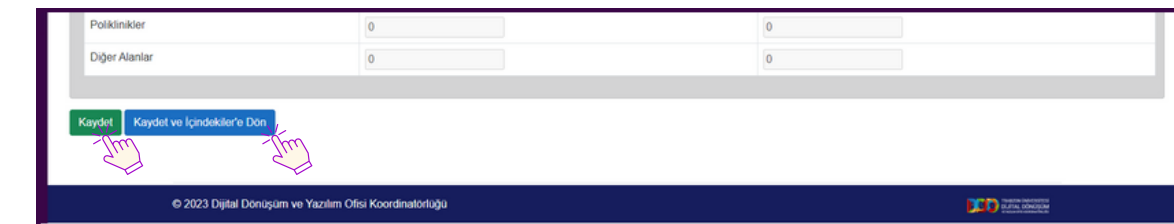

**Şekil 16.** Raporda yapılan değişiklikleri kaydetme butonları

## RAPOR KAYDEDİLDİKTEN SONRA

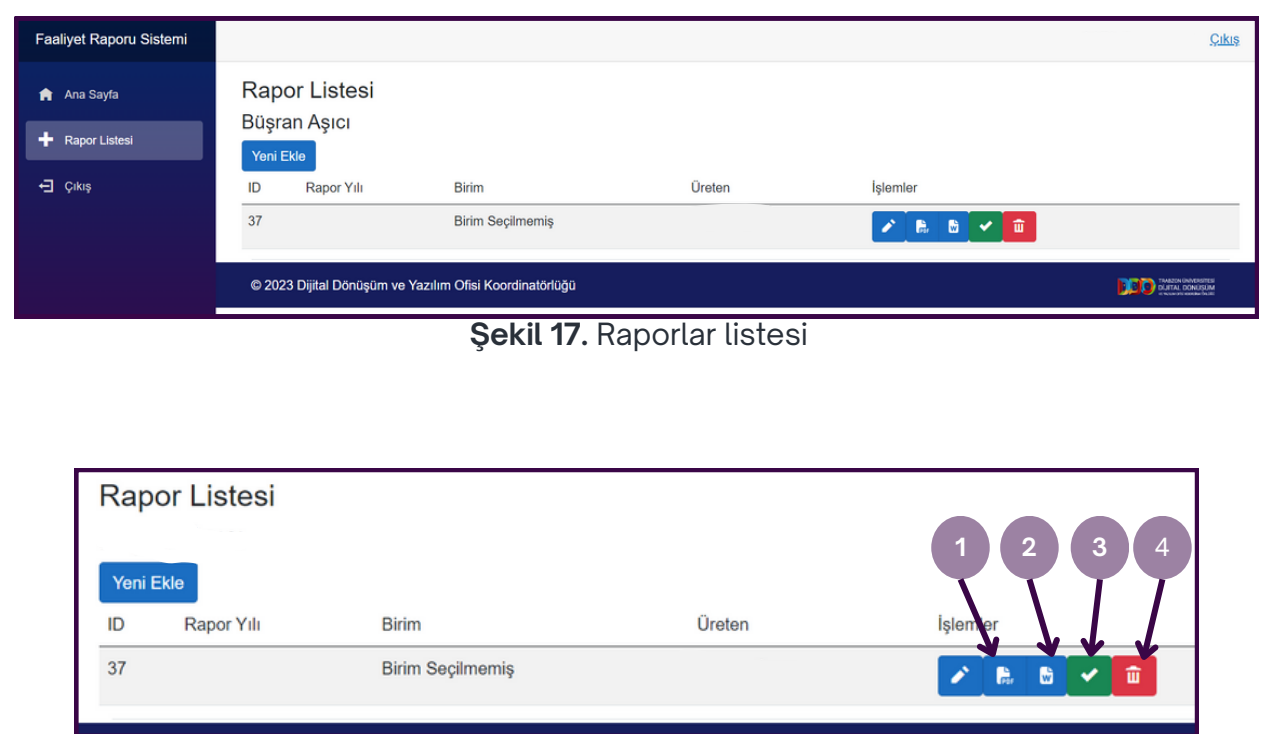

**Şekil 17.** Rapor işlemleri

Rapor düzenleme işlemleri bittikten ve rapor kaydedildikten sonra **Rapor Listesi** ekranından düzenlenmiş olan rapor; pdf (1) veya word (2) dosyası olarak indirilebilir. Oluşturulan rapordaki düzenleme işlemlerine son halin verildiği düşünülüyorsa yeşil renkli onaya gönder butonuna (tik işaretli) (3) tıklanarak bir üst amire rapor gönderilebilmektedir. Oluşturulan rapor silinmek isteniliyorsa rapor listesindeki ilgili rapor satırında bulunan kırmızı renkli silme butonuna (çöp kutusu ikonlu) (4) basılır. (Şekil 17)

### **TRABZON ÜNİVERSİTESİ**

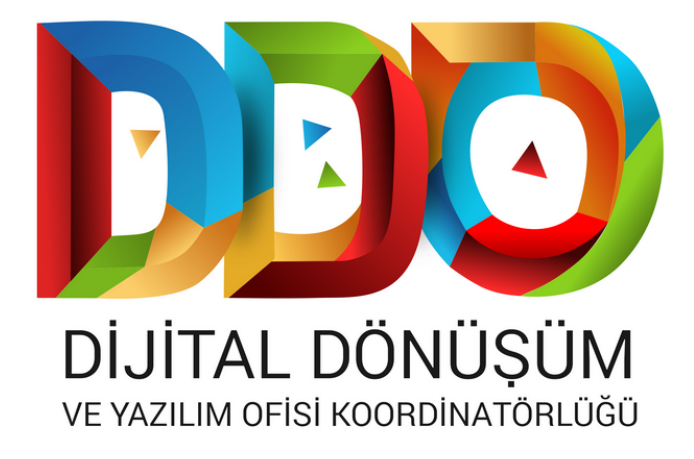

#### **SOSYAL MEDYA HESAPLARIMIZ**

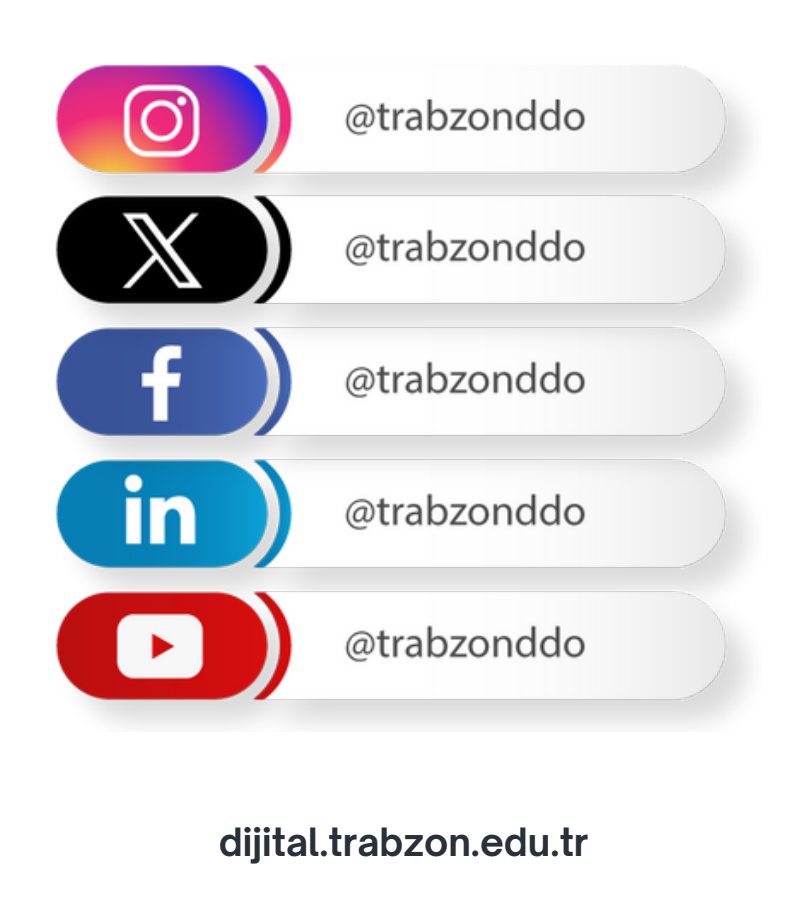